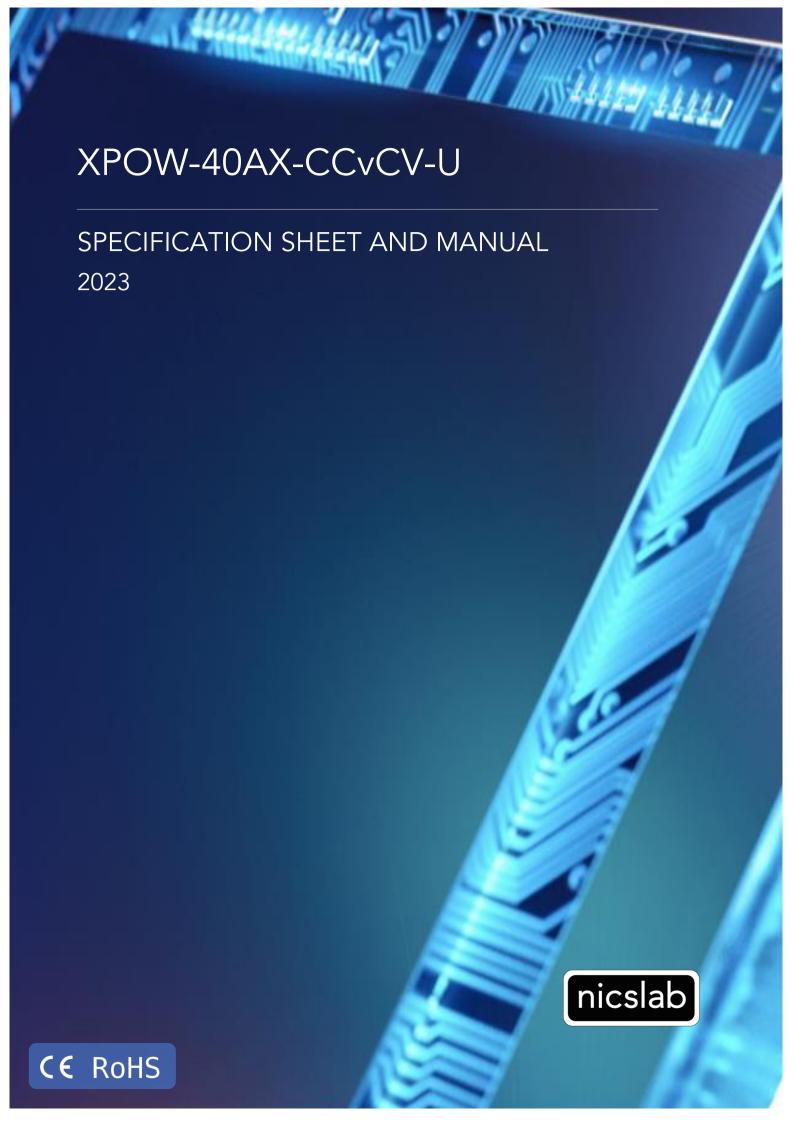

Version: 15.4

Date: 1 December 2023

### Important Notice and Disclaimer:

No part of this document may be reproduced in any form or by any means (including electronic storage and retrieval or translation into a foreign language) without prior agreement and written consent from Nicslab. No responsibility is assumed by Nicslab for its use, nor for any infringements of patents or other rights of third parties that may result from its use. Trademarks and registered trademarks are the property of their respective owners.

This product is designated for skilled users. You are entirely responsible for (1) choosing the appropriate Nicslab products for your operation, (2) designing, validating, and testing your operation, (3) ensuring your operation meets applicable standards, and any other safety, security, or other requirements.

Copyright © 2023, Nicslab.

### Safety Note

Do not operate this product in any manner not specified by Nicslab. Failure to comply with these precautions or with specific warnings or instructions elsewhere in this manual violates safety standards of design, manufacture, and intended use of the instrument. Nicslab assumes no responsibility for any damage caused by mishandling that is beyond normal usage defined in this manual of this product.

### Before Applying DC Power Supply

Verify that the DC power supply is in good condition and safe to use. It is imperative to use ONE DC power supply as a source power for this product and the input voltage is no more than 36 V, or it can impair this product. Make all connections to the unit before applying power.

#### Do Not Discard the Instrument Cover

Only authorized personnel from Nicslab should remove the instrument cover.

#### Do Not Alter the Instrument

Do not put any unauthorized parts or modify the instrument without Nicslab approval and warranty.

### **Caution**

This symbol indicates the hazard of any operating procedure, practice, or the like that, if not correctly performed or adhered to, could result in damage to the product or loss of important data.

# Contents

| List c | of Tables                                      | 4  |
|--------|------------------------------------------------|----|
| List c | of Figures                                     | 4  |
| 1.     | Introduction                                   | 5  |
| 2.     | Hardware                                       | 7  |
|        | Specification Conditions                       | 7  |
|        | Hardware Requirement                           | 7  |
|        | Box Descriptions                               | 8  |
|        | XPOW-40AX-CCvCV-U Specifications               | 11 |
|        | Hardware Installation                          | 14 |
| 3.     | Software and Graphical User Interface (GUI)    | 15 |
|        | Software Requirement                           | 15 |
|        | Software Installation                          | 15 |
|        | How to Detect Which COM Is Used (Windows only) | 16 |
|        | Graphical User Interface (GUI)                 | 16 |
|        | Initializing the GUI                           | 19 |
|        | Premium Upgrade                                | 19 |
|        | Constant Current (CC) Mode                     | 21 |
|        | Constant Voltage (CV) Mode                     | 21 |
|        | Value Increment Setting                        | 21 |
|        | Save and Upload                                | 22 |
|        | Sequence Automation                            | 24 |
|        | Record                                         | 25 |
|        | Setting Voltage and Current Limit              | 26 |
|        | Setting Voltage Range                          | 27 |
|        | Setting Reading Speed                          | 27 |
| 4.     | Operating XPOW through the SCPI command        | 28 |
|        | Python Installation (Example)                  | 28 |
|        | Run Python Code (Example)                      | 28 |
|        | Python Function (Example)                      | 30 |
|        | SCPI Commands                                  | 33 |
| 5.     | System Shutdown                                | 38 |
| 6.     | Troubleshooting                                | 39 |
|        |                                                |    |

| 7. Warranty                                     | 40                          |
|-------------------------------------------------|-----------------------------|
| 8. Compliance                                   | 40                          |
| 9. Contact                                      | 40                          |
| List of Tables                                  |                             |
| Table 1. Checklist Items                        | 6                           |
| Table 2. Specification Conditions               | 7                           |
| Table 3. DAC Voltage Performance Specification  | 11                          |
| Table 4. DAC Current Performance Specifications | 12                          |
| Table 5. Voltage Control Resolution             | Error! Bookmark not defined |
| Table 6. Current Control Resolution             | Error! Bookmark not defined |
| Table 7. Troubleshooting                        | 39                          |
| List of Figures                                 |                             |
| Figure 1. XPOW-40AX-CCvCV-U System Diagram      | 6                           |
| Figure 2. Product Dimension                     | 8                           |
| Figure 3. Front and Back Panel                  | 9                           |
| Figure 4. GUI                                   | 17                          |

### 1. Introduction

Nicslab XPOW-40AX-CCvCV-U is a versatile multichannel source measurement system. The XPOW-40AX-CCvCV-U supports multiple voltage/current sourcing and voltage/current measurement. The system is suitable for sourcing and measuring low-power applications from simple electronic circuits to complex photonic integrated circuits.

The XPOW-40AX-CCvCV-U provides independent 40 channels controlled by Graphical User Interface (GUI) and Standard Commands for Programmable Instruments (SCPI) through Universal Serial Bus (USB) port. The system has two modes: Constant Current (CC) ranging from 0 - 300 mA per channel and Constant Voltage (CV) ranging from unipolar 0 - 5 Volt, 0 - 10 Volt, 0 - 20 Volt, and 0 - 34 Volt (please check your feature selection).

The features for XPOW-40AX-CCvCV-U in detail are:

- 16-bits voltage control, see the resolution at Table 5.
- 16-bits current control, see the resolution at Table 6.
- Enable voltage and current range configuration through software (technology that enables the user to select the output range with software without losing control of the high-resolution feature).
- Flexible voltage output configuration with 16-bit resolution unipolar 0 5 V, 0 10 V, 0 20 V, and 0 34 V (*Premium Upgrade*).
- Flexible current output configuration with 16-bit resolution 0 300mA.
- Intuitive GUI.
- Measurement time for single channel: 393 ms.
- Multi-connectors according to your application (Optional).
- The maximum power output per channel is 10 watts.
- Real time voltage reading (16-bits resolution = 1.25 mV).
- Real time current reading (16-bits resolution =  $5 \mu A$ ).
- Save function to create a database.
- Upload function to generate the registrable voltage and current pattern.
- Sequence function for continuous voltage and current.
- Short circuits protection.
- SCPI command support (Python, Matlab, C#, and LabVIEW).
- SCPI Library (Premium Upgrade).
- Windows, Mac, and Linux support.
- USB port with USB line termination, filtering, and electrostatic discharge (ESD) protection.
- Bi-directional electromagnetic interference (EMI) filtering prevents noise from entering/leaving the system.

• Compliance with IEC61000-4-2 ESD Protection for USB Port.

The XPOW-40AX-CCvCV-U needs to be connected with direct current (DC) power first then you can plug it into the Device-Under-Test (DUT) or multi-connector. The voltage/current can be controlled through GUI or SCPI command via USB port.

The system diagram is as follows:

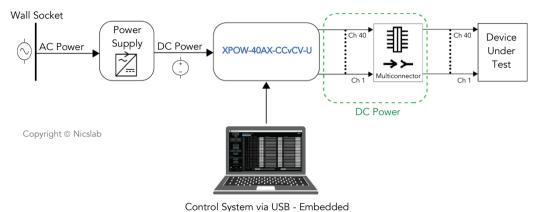

Figure 1. XPOW-40AX-CCvCV-U System Diagram

The package should include the following items:

Table 1. Checklist Items

| No | Item                                                                                                    | Qty (pc) | Checklist |
|----|----------------------------------------------------------------------------------------------------|----------|-----------|
| 1  | XPOW-40AX-CCvCV-U Box                                                                                                    | 1        |           |
| 2  | DC power line cord (Red, Black)                                                                                                    | 2        |           |
| 3  | USB 3.0 cable type B                                                                                                    | 1        |           |
| 4  | Multi-connector 1 (Optional)                                                                                                    | 1        |           |
| 5  | Ribbon rainbow cable                                                                                                    | 2        |           |
| 6  | USB flash disk                                                                                                    | 1        |           |
| 7  | Inside USB flash disk: a. GUI b. Specification & Manual c. Test Report d. Serial key (Upgrade) e. XPOW key f. Software Library (Premium) g. Comma-separated values (CSV) template (upload, demo sequence) | 1        |           |

### 2. Hardware

### Specification Conditions

The operating and measurement conditions are under the following conditions:

Table 2. Specification Conditions

| Items                | Conditions                                                                                                    |
|----------------------|----------------------------------------------------------------------------------------------------|
| Room Temperature     | 0 ~ 40 °C                                                                                                    |
| Humidity             | 5 ~ 80 % (No Condensing)                                                                                                    |
| Power Supply Input   | DC Supply Max 36 V with effective voltage output range 34 V (potential at red & black DC in).  Power supply setting:  - Minimum Voltage 10 V.  - Minimum Current 1A.  Required headroom 1.4 – 2 V. |
| Waterproof/Dustproof | To be operated under room condition                                                                                                    |
| Calibration period   | 2 years                                                                                                    |

**Note:** To minimize the possibility of overheating the device, it is recommended that the supply voltage value should be the maximum output to be generated + 3 volts. For example, if you have a DUT that needs to be driven by 100mA current with a voltage of 10V, then the recommended power supply setting is 10 + 3 Volts which is 13 Volts.

### Hardware Requirement

The requirements for the PC/Laptop to be used for this product installation are:

- Resolution Minimum 1024 x 768 pixel
- Hard disk Minimum 500 MB of available free space (32-bit and 64-bit operating system)
- USB Port USB 2.0
- RAM Minimum 2 GB
- CPU 2.4 GHz or faster

# **Box Descriptions**

The box size is 232 (W)  $\times$  333 (L)  $\times$  102(H) mm, as the pictures below:

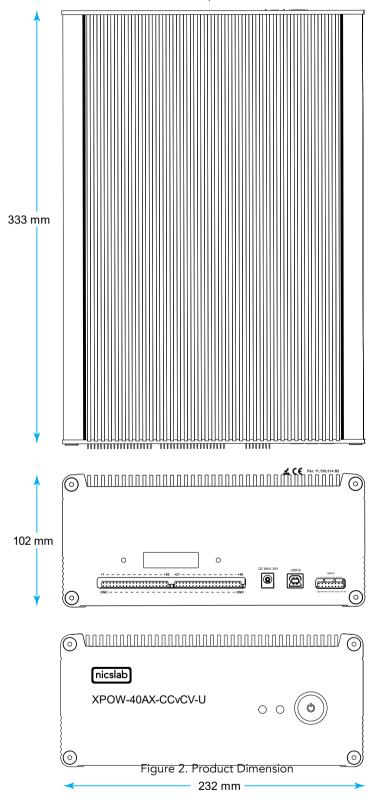

The details of the front and back panels of the box are described below:

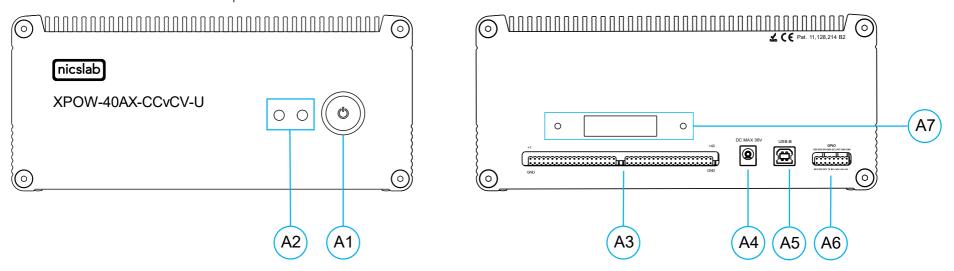

Figure 3. Front and Back Panel

### Note:

| A1 | Power Switch                | Turns the instrument on or off.                                                                                                    |
|----|-----------------------------|----------------------------------------------------------------------------------------------------|
| A2 | Indicator Light             | Green = Power Indicator.  Blue = Serial Transfer Data Active.                                                                                                    |
| А3 | Pin Output (40<br>channels) | To connect to Device Under Test (DUT) using cable or multi-connector.  Caution                                                                                                    |
| A4 | Input DC Max 36 V           | Please follow the safety notice on your DC power supply. <b>USE ONLY ONE DC POWER SUPPLY</b> and the input is no more than 36 V. The XPOW will not power up if the current from the power supply is too low (minimum 10 V and 1 A). |
|    |                             | Black cable inserts to negative terminal (0 V)                                                                                                    |
|    |                             | Red cable inserts to positive terminal (36 V)                                                                                                    |
| A5 | USB B                       | USB type B minimum version 2.0.                                                                                                    |
| A6 | GPIO                        | You may use it for external control and monitoring directly to the microprocessor.                                                                                                    |
| A7 | Airflow                     | For air circulation inside the box.                                                                                                    |

# XPOW-40AX-CCvCV-U Specifications

The performance specifications of the Digital Analog Converter (DAC) <u>voltage</u> are listed in Table 3 below:

Table 3. DAC Voltage Performance Specification

| No  | Parameter                       | Min   | Тур     | Max      | Unit          | Test conditions/comments                                                                                                    |
|-----|---------------------------------|-------|---------|----------|---------------|----------------------------------------------------------------------------------------------------|
| 1   | Resolution                      | 16    |         |          | Bits          |                                                                                                    |
| 2   | Integral nonlinearity (INL)     | -1    | ± 0.5   | 1        | LSB           | All ranges, except 0 to 40                                                                                                    |
| 3   | Differential Nonlinearity (DNL) | -1    | ± 0.5   | 1        | LSB           | Specified 16-bit monotonic                                                                                                    |
| 4   | Total unadjusted error          | -0.1  | ± 0.01  | 0.1      | %FSR          | All ranges                                                                                                    |
| 5   | Unipolar offset error           | -0.03 | ± 0.015 | 0.03     | %FSR          | All unipolar ranges                                                                                                    |
| 6   | Unipolar zero-code error        | 0     | 0.04    | 0.1      | %FSR          | All unipolar ranges                                                                                                    |
| 7   | Full-scale error                | -0.2  | ± 0.075 | ±<br>0.2 | %FSR          | All ranges                                                                                                    |
| 8   | Gain error                      | -0.1  | ± 0.02  | 0.1      | %FSR          | All ranges                                                                                                    |
| 9   | Unipolar offset error drift     |       | ±2      |          | ppm of FSR/°C | All unipolar ranges                                                                                                    |
| 10  | Gain error drift                |       | ±2      |          | ppm of FSR/°C | All ranges                                                                                                    |
| 11  | Output voltage drift over time  |       | 5       |          | Ppm of<br>FSR | $T_A = 40$ °C, Full-scale code, 1900 hours                                                                                                    |
| DYN | AMIC PERFORMANCE                |       |         |          |               |                                                                                                    |
| 12  | Output Voltage Settling<br>Time |       | 12      |          | μs            | $\frac{1}{4}$ to $\frac{3}{4}$ and $\frac{3}{4}$ to $\frac{1}{4}$ scale setting time to $\pm$ 1 LSB, $\pm$ 10 V range, $R_L = 5$ k $\Omega$ , $C_L = 200$ pF |
| 13  | Slew Rate                       |       | 4       |          | V/µs          | All ranges except 0 to 5 V                                                                                                    |
| 14  | Power-on glitch magnitude       |       | 0.3     |          | V             | Power-down to active DAC output, Midscale code, $R_L = 5 \text{ k}\Omega$ , $C_L = 200 \text{ pF}$                                                           |
| 15  | Output noise                    |       | 15      |          | µV р-р        | 0.1 Hz to 10 Hz, Midscale code, 0 to 5 V range                                                                                                    |
| 16  | Output noise density            |       | 78      |          | nV/\Hz        | 1 kHz, Midscale code, 0 to 5 V range                                                                                                    |
| 17  | AC PSRR                         |       | 1       |          | LSB/V         | Midscale code, frequency = 60 Hz, amplitude 200 mVpp superimposed on $V_{DD}$ , $V_{CC}$ , or $V_{SS}$                                                       |
| 18  | DC PSRR                         |       | 1       |          | LSB/V         | Midscale code, $V_{DD} = 5 \text{ V}$ , $V_{CC} = 20 \text{ V}$<br>± 5 %, $V_{SS} = 20 \text{ V}$                                                            |
| 19  | Code change glitch impulse      |       | 4       |          | nV-s          | 1 LSB change around the major carrier, 0 to 5 V range                                                                                                    |
| 20  | Channel to Channel AC crosstalk |       | 4       |          | nV-s          | 0 to 5 V range. Measured channel at midscale. Full-scale swing on all other channels.                                                                        |
| 21  | Channel to Channel DC crosstalk |       | 0.25    |          | LSB           | 0 to 5 V range. Measured channel at midscale. All other channels at full-scale.                                                                              |
| 22  | Digital feedthrough             |       | 1       |          | nV-s          | 0 to 5 V range, Midscale code, $F_{SCLK}$<br>= 1 MHz                                                                                                    |

The performance specifications of the Digital Analog Converter (DAC) <u>current</u> are listed in Table 4 below:

Table 4. DAC Current Performance Specifications

| No   | Parameter                       | Min | Тур   | Max   | Unit   | Test conditions/comments                                                                                           |
|------|---------------------------------|-----|-------|-------|--------|----------------------------------------------------------------------------------------------------|
| 1    | Resolution                      | 16  |       |       | Bits   |                                                                                                    |
| 2    | Monotonicity                    | 16  |       |       | Bits   |                                                                                                    |
| 3    | Differential Nonlinearity       |     | ± 0.2 | ± 1   | LSB    |                                                                                                    |
| 4    | Integral Nonlinearity           |     | ± 12  | ± 64  | LSB    |                                                                                                    |
| 5    | Offset Error Current            |     | ± 0.1 | ± 0.4 | %FSR   |                                                                                                    |
| 6    | V= Temperature Coefficient      |     | ± 10  |       | ppm/°C |                                                                                                    |
| 7    | Gain Error                      |     | ± 0.3 | ± 0.9 | %FSR   | 300 mA Range                                                                                                    |
| 8    | Gain Temperature<br>Coefficient |     | 30    |       | %FSR   | FSADJ = VCC                                                                                                    |
| 9    | Total Unadjusted Error          |     | ± 0.4 | ± 1.4 | %FSR   | 300 mA Range                                                                                                    |
| 10   | Power Supply Rejection<br>Ratio |     | ± 2.2 |       | LSB    | 100 mA; IOUT = 50 mA                                                                                               |
| 11   | DC Crosstalk                    |     | ±14   |       | LSB    | Due to a 200 mW Change in Dissipated Power                                                                         |
| 12   | DC Performance                  |     |       |       |        |                                                                                                    |
| 13   | V <sub>DROPOUT</sub>            |     | 1.15  | 1.751 | V      | 300 mA Range                                                                                                    |
| 14   | Hi-Z Output Leakage<br>Current  |     | 0.1   | 1     | μΑ     |                                                                                                    |
| AC C | HARACTERISTIC                   |     |       |       |        |                                                                                                    |
| 16   | t <sub>SET</sub>                |     | 4.7   |       | μs     | Settling time, Full-Scale 200 mA range                                                                             |
| 17   | Glitch Impulse                  |     | 180   |       | pA.s   | At Mid-Scale Transition, 200 mA Range                                                                              |
| 18   | DAC-to-DAC Crosstalk            |     | 150   |       | pA.s   | 100 mA to 200 mA Step, $R_{load}$ = 15 $\Omega$                                                                    |
| 19   | I <sub>noise</sub>              |     |       |       |        | Output Current Noise Density Internal Reference, $I_{out} = 150$ mA, $R_{load} = 4 \Omega$ , $C_{load} = 10 \mu F$ |
| 20   |                                 |     | 12    |       |        | f = 1 kHz                                                                                                    |
| 21   |                                 |     | 5     |       | nA\Hz  | f = 10 kHz                                                                                                    |
| 22   |                                 |     | 0.5   | n     | nA\Hz  | f = 100 kHz                                                                                                    |
| 23   |                                 |     | 0.05  |       | nA√Hz  | f = 1 MHz                                                                                                    |

The voltage control resolution is listed in Table 5 below. The resolution is 16-bits and have different value for each range. The default range is 0 - 40 V (34 V) and can be adjusted in GUI premium version.

Table 5. Voltage Control Resolution

| No | Range           | Resolution |  |  |  |
|----|-----------------|------------|--|--|--|
| 1  | 0 – 40 V (34 V) | 0.6 mV     |  |  |  |
| 2  | 0 – 20 V        | 0.3 mV     |  |  |  |
| 3  | 0 – 10 V        | 150 μV     |  |  |  |
| 4  | 0 – 5 V         | 76 μV      |  |  |  |

The current control resolution is listed in Table 6 below. The resolution is 16-bits and have different value for each range. The default range is 0 - 300 mA and can be adjusted by request.

Table 6. Current Control Resolution

| No | Range        | Resolution |
|----|--------------|------------|
| 1  | 0 – 300 mA   | 4.5 μA     |
| 2  | 0 – 200 mA   | 3.05 μΑ    |
| 3  | 0 – 100 mA   | 1.52 μΑ    |
| 4  | 0 – 50 mA    | 0.76 μΑ    |
| 5  | 0 – 25 mA    | 0.38 μΑ    |
| 6  | 0 – 12.5 mA  | 0.19 μΑ    |
| 7  | 0 – 6.25 mA  | 95 nA      |
| 8  | 0 – 3.125 mA | 47 nA      |

**Note**: Current range configuration can currently only be done with our engineers. After receiving the XPOW, user cannot change the current range. To change the current range, the XPOW must be sent back to Nicslab.

#### Hardware Installation

This section describes how to install XPOW-40AX-CCvCV-U and how to connect your Device Under Test (DUT) to the output terminals.

The steps are as follows:

- 1. Precondition step: connect to the DC power supply (max 36 V). Make certain that the DC power supply is always 'ON'.
- 2. Connect a USB cable to your workstation (PC/Laptop) via a USB port.
- 3. Connect XPOW output to the multi-connector (optional, see the M1 manual) and your Device Under Test (DUT).
- 4. Install the software/GUI (see the Software Installation section) from the flash disk, Dropbox link, or <u>Nicslab website</u>.
- 5. After you install the software/GUI, then the XPOW is ready to use by switching the ON/OFF button at the front panel.

# 3. Software and Graphical User Interface (GUI)

# Software Requirement

The GUI software is suitable for the following operating systems:

- Windows<sup>®</sup> 7 (32-bit, 64-bit).
- Windows® 10 (32-bit, 64-bit).
- Windows® 11 (64-bit).
- macOS 11 Big Sur.
- Linux Ubuntu.

### Software Installation

The first step is to copy the GUI file into your hard disk. For Mac, both the GUI and Arduino must be copied inside the 'Application' folder.

Double-click the icon below to install the GUI.

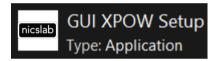

At the end step of the installation, check a 'Create a desktop shortcut'.

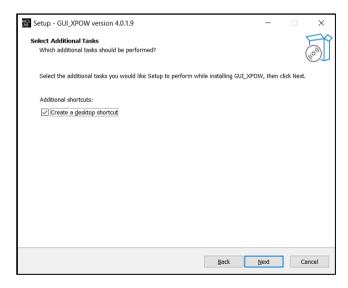

Double-click the executable GUI icon (as below) on your desktop to launch the GUI.

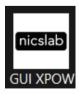

# How to Detect Which COM Is Used (Windows only)

1. Click **Start** . Find 'Device Manager', and then click **Device Manager**.

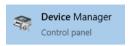

- 2. Find Ports (COM & LPT).
  - > Ports (COM & LPT)
- 3. When XPOW is connected to the computer, there are 3 (three) Arduino Leonardo ports detected with COM number as shown below.

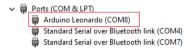

# Graphical User Interface (GUI)

Start the XPOW by pressing the ON button, then you can control it by GUI, the display details are on the next page.

Note: You can also launch the GUI through programming languages such as Python, C#, LabVIEW, and Java.

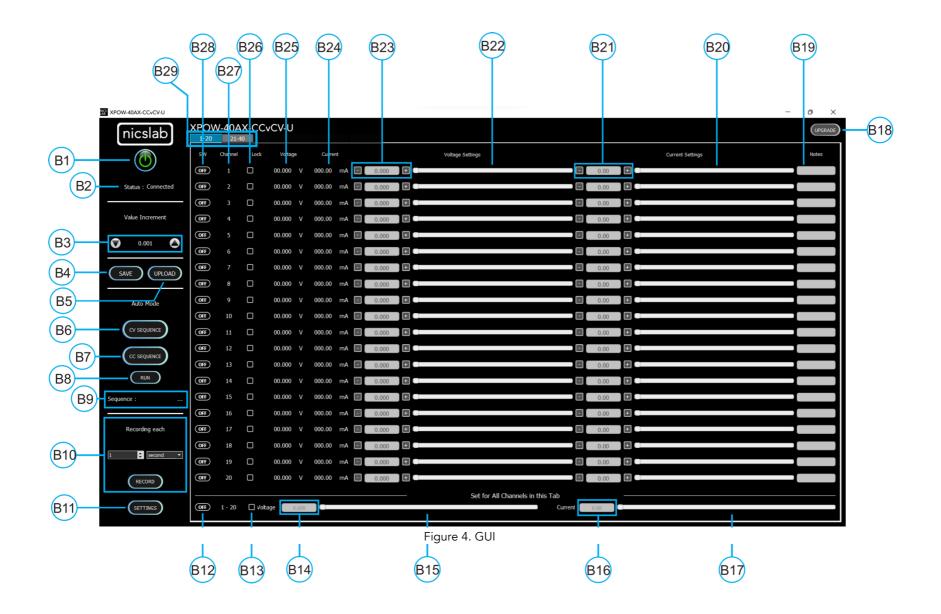

### Note:

| Callout | Description                                                                                                    |
|---------|----------------------------------------------------------------------------------------------------|
| B1      | ON/OFF Switch                                                                                                    |
| B2      | Status of connection                                                                                                    |
| В3      | Increment Settings                                                                                                    |
| B4      | Save File Button - Premium Feature                                                                                                    |
| B5      | Upload File Button - Premium Feature                                                                                                    |
| В6      | Auto Feature Sequence: Upload Table Button   CV Mode - Premium Feature                                                                                                    |
| В7      | Auto Feature Sequence: Upload Table Button   CC Mode - Premium Feature                                                                                                    |
| В8      | Auto Feature: Run Button CV and/or CC Mode - Premium Feature                                                                                                    |
| В9      | Name of the Sequence - Premium Feature                                                                                                    |
| B10     | Record Data Button - Premium Feature                                                                                                    |
| B11     | <ol> <li>Setting for:         <ol> <li>Set Limit voltage and current values - Premium Feature</li> <li>V Range (16-bit precision for every range of voltages: 5, 10, 20, 34 V) - Premium Feature</li> </ol> </li> <li>Set the Reading speed of Voltage and Current (Fast, Medium, Slow) - Premium Feature</li> </ol> |
| B12     | ON/OFF Button for the current Tab                                                                                                    |
| B13     | Enable/Disable (Lock) Channel Controller for all channels in the current tab                                                                                                    |
| B14     | Text area to set the voltage for all channels in the current tab                                                                                                    |
| B15     | Slider to set the voltage for all channels in the current tab                                                                                                    |
| B16     | Text area to set the current for all channels in the current tab                                                                                                    |
| B17     | Slider to set current for all channels in the current tab                                                                                                    |
| B18     | Upgrade Button                                                                                                    |
| B19     | Notes - Premium Feature                                                                                                    |
| B20     | Current Settings Slider                                                                                                    |
| B21     | Current Value Based on Increment Setting                                                                                                    |
| B22     | Voltage Settings Slider                                                                                                    |
| B23     | Voltage Value Based on Increment Setting                                                                                                    |
| B24     | Current Value                                                                                                    |
| B25     | Voltage Value                                                                                                    |
| B26     | Enable/Disable (Lock) Channel Controller                                                                                                    |
| B27     | Number of channels                                                                                                    |
| B28     | ON/OFF Button per Channel                                                                                                    |
| B29     | Tab Channel                                                                                                    |

### Initializing the GUI

This section shows how to initialize the GUI:

- 1. Launch the GUI by double-clicking the executable GUI icon.
- 2. When you launch the GUI for the first time, input the 'XPOW Key' and choose the correct 'COM' port.

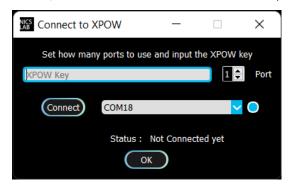

3. Press the switch button (B1) on GUI to connect it with the XPOW.

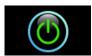

4. Turn ON (B29) on each channel to the input voltage and current values.

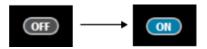

### Premium Upgrade

This section shows how to upgrade the GUI to enable advanced features.

1. Press the upgrade button at the top right corner of the window

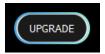

2. After the upgrade window opened, input the Premium Upgrade Key.

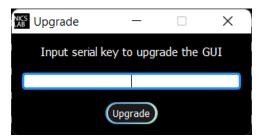

3. If your Premium Upgrade Key is valid, you will get a message that indicates a successful upgrade.

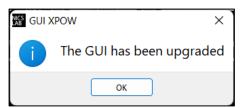

4. You can use several features that were previously locked

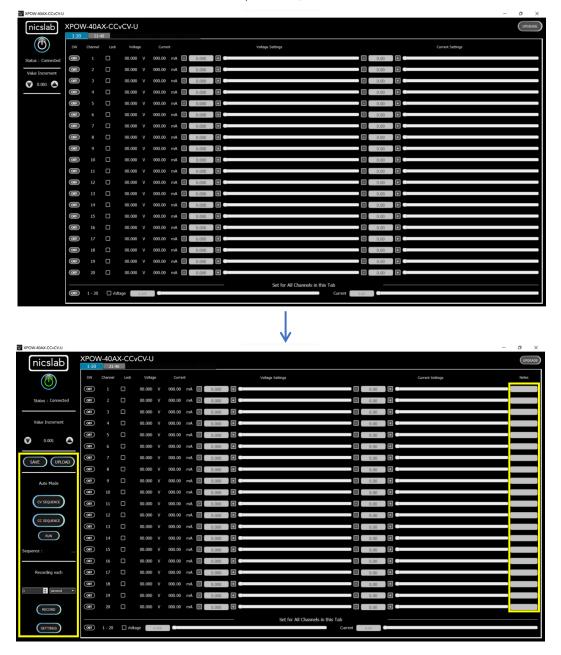

The next few sections are the advanced features that are enabled after upgrading the GUI

### Constant Current (CC) Mode

This section shows how to do CC mode according to your purpose:

To do CC mode, you need to move the voltage slider (B22) or adjust the voltage value (B23) to the maximum value before setting the current value on (B21) or slider (B20). As an example, channel 1 was given a  $120 \Omega$  load.

Important note: When you input manually the values, always press 'Enter'.

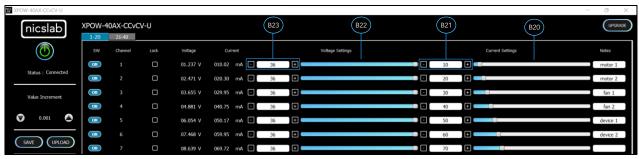

### Constant Voltage (CV) Mode

This section shows how to do CV mode according to your aim:

To do CV mode, you need to move the current slider (B20) or adjust the current value (B21) to a certain value. Then adjust the voltage value (B23) or slider (B22). As an example, channel 1 was given a  $120 \Omega$  load.

Important note: When you input manually the values, always press 'Enter'.

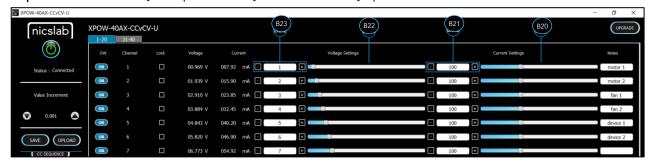

### Value Increment Setting

In this setting, the value of the voltage and current can be incrementally changed from 0.001 to 1. Click the arrow to increase and decrease the value increment (B3).

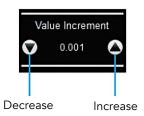

### Save and Upload

The CSV file (.csv) resulting from the Save function can be uploaded again through the Upload button (B5). You may also create your own CSV file of voltage and current to be uploaded later.

1. To save the configuration, click the 'Save' button (B4).

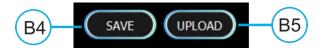

2. Select a directory and write the file name.

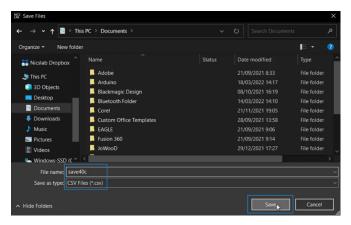

- 3. The file will be saved as a .csv file.
- 4. Check the (.csv) file that you have saved.

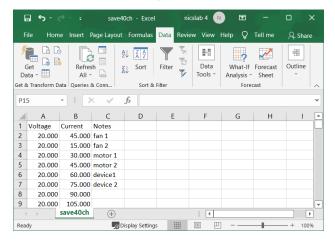

The voltage, current, and notes are recorded. If the file doesn't appear to have saved data from all channel, consider trying to open the file with another program, like Notepad, for further inspection.

5. To upload the configuration, click the 'Upload' button (B5).

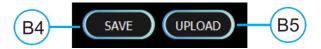

6. Choose and open the intended file

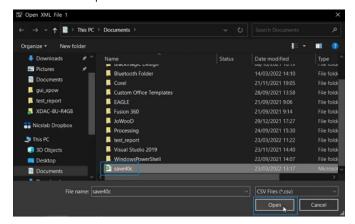

7. It will upload the configuration like the previous configuration.

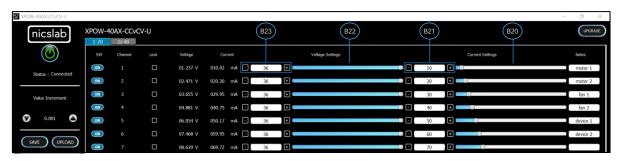

Note: When you upload CV mode, the current setting slider values automatically show 2184.50 bits to open the current flow from the supply. You may adjust this to match your requirements.

### Sequence Automation

Sequence is the setting that automates the determined values of current (mA) or voltage (V) given the certain Delay Time (in milliseconds).

1. The template of the sequence is given, then you need to input your intended values of CC Sequence (from 0 to 300 mA), CV Sequence (from 0 to 34 V), and Delay Time (in milliseconds). Set the delay time to more than 2 seconds to have more accurate values. To have a faster response (switching time) you can set it via the SCPI command (see Operating XPOW through the SCPI command).

| 1  | Α          | В     | С     | D     | Е     | F     | G     | Н     | I     | J        |
|----|------------|-------|-------|-------|-------|-------|-------|-------|-------|----------|
| 1  |            | Seq 1 | Seq 2 | Seq 3 | Seq 4 | Seq 5 | Seq 6 | Seq 7 | Seq 8 | Note     |
| 2  | Delay Time | 6000  | 5478  | 4912  | 3409  | 4213  | 5902  | 6012  |       |          |
| 3  | Channel 1  | 5     | 50    | 0     | 100   | 150   | 150   | 0     | 300   | Fan1     |
| 4  | Channel 2  | 10    | 50    | 0     | 100   | 160   | 150   | 0     | 300   | Fan2     |
| 5  | Channel 3  | 15    | 50    | 0     | 100   | 170   | 150   | 0     | 300   | Motor1   |
| 6  | Channel 4  | 20    | 50    | 0     | 100   | 180   | 150   | 0     | 300   | Motor2   |
| 7  | Channel 5  | 25    | 50    | 0     | 100   | 190   | 150   | 0     | 300   | Sensor1  |
| 8  | Channel 6  | 30    | 50    | 0     | 100   | 200   | 150   | 0     | 300   | Sensor2  |
| 9  | Channel 7  | 35    | 50    | 0     | 100   | 210   | 150   | 0     | 300   | Sensor3  |
| 10 | Channel 8  | 40    | 50    | 0     | 100   | 220   | 150   | 0     | 300   | Not Used |

#### Note:

- A. Template given for CC and CV sequences.
- B. Input your intended values according to the modes (CC: 0 300 mA, CV: 0 34 V).
- 2. Choose the sequence mode that you will use, either CV Sequence (B6) or CC sequence (B7). When you click, for example, if you want to use a CC sequence, you need to open the corresponding CSV sequence file.
- 3. After uploading, choose sequence mode by clicking 'Run' (B8). It will run either CC, CV, or CC & CV Sequence depends on the .csv file that you uploaded before.

**Important note**: when 'Run CCCV' use the <u>same delay time</u> on the template .csv of CC and CV sequence.

#### Record

'Record' (B10) keeps data on voltage and current values. You can choose how often the data is stored in a unit of time. The default value is the data will be stored each one second. The record starts by the time you click the Record button and finish when you click again the same button.

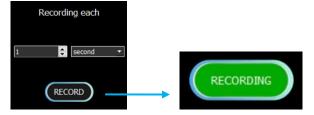

Click the same button to stop recording. After that, put the file in any directory

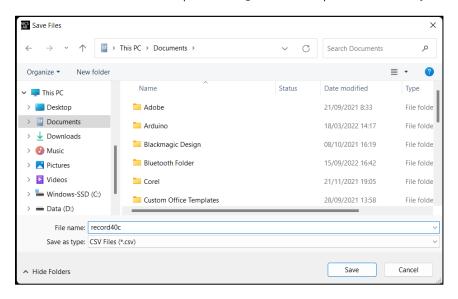

This is the output of the recorded file

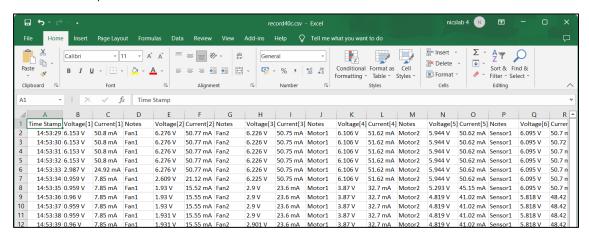

# Setting Voltage and Current Limit

Click the 'Settings' button (B11).

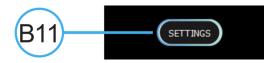

The 'Settings' feature consists of:

- Set the maximum limit for voltage values.
- Set the maximum limit for current values.

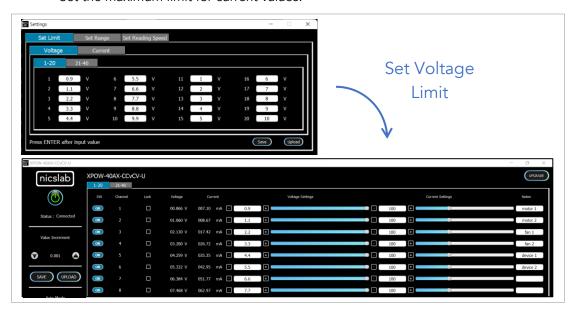

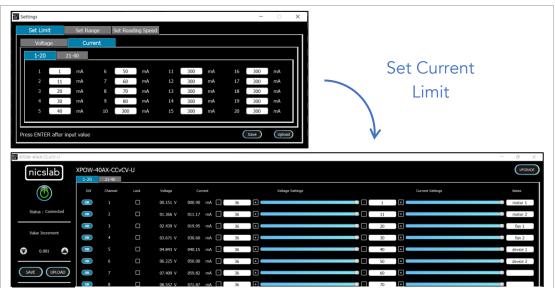

Important note: When you input the values, always press 'Enter'.

### Setting Voltage Range

Set range for voltage values where you can choose the voltage range to limit the voltage values (B22, B23, and B25), the range of voltages are 5 V, 10 V, 20 V, and 34 V. Each range has 16-bit precision.

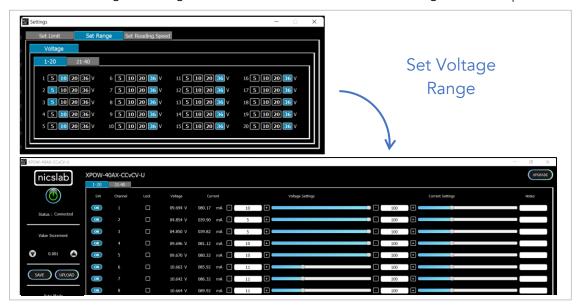

# Setting Reading Speed

When setting the reading speed for current and voltage, there are three options: Fast, Medium, and Slow. Faster options can make conversion time smaller but the results noisier.

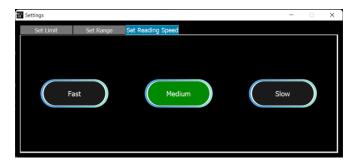

# 4. Operating XPOW through the SCPI command

This section set guidelines to help you develop a program for any language that suits you best. The example language program is written in Python.

### Python Installation (Example)

Please follow the steps below for dynamic programming using SCPI commands through Python via serial.

The following Python versions and packages need to be installed:

- 1. Python 2.7 or Python 3.X (download and install the latest version from <a href="www.python.org">www.python.org</a>). \*Tested with Python 3.7.
- 2. PyCharm 2017.3.4 or the latest version (download and install the latest version from <a href="https://www.jetbrains.com/pycharm/">https://www.jetbrains.com/pycharm/</a>)

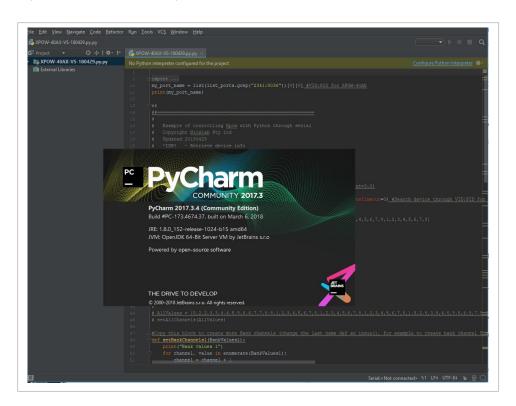

### Run Python Code (Example)

To run the Python code please follow the steps below:

1. Open PyCharm software and open file example (e.g XPOW-40AX-CCvCV-U.py)

2. Configure the Python interpreter (see figure below) by clicking Configure Python Interpreter link on the top right-hand corner of the code, or in File → Settings → Project Interpreter in Windows or Preference → Project Interpreter in Mac. Select Python 2.7 or Python 3.X in the Project Interpreter list.

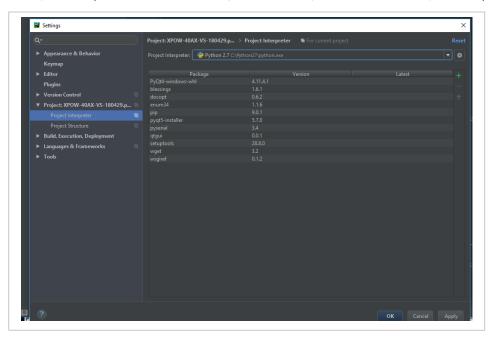

3. Install additional packages: enum34, pip, pyserial, and setup tools by clicking the "+" button, then search and install all the packages.

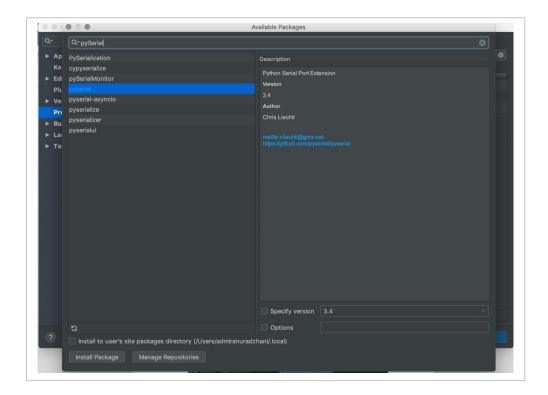

4. Select Python Configuration and choose the file name.

5. Run the file by clicking the green arrow button on the top right corner to test the XPOW (Please refer to the code and SCPI commands references

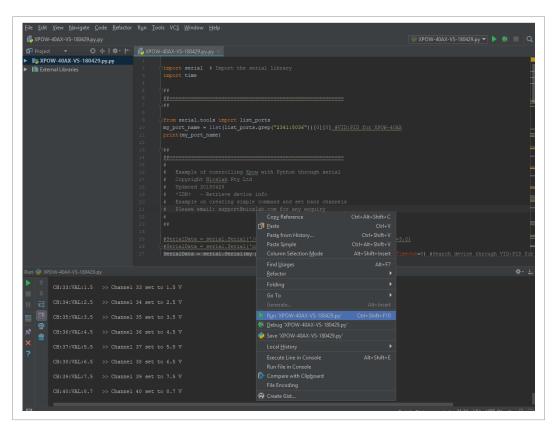

### Python Function (Example)

1. Constant Voltage Calibration for single channel

Calibration work by applying voltage and current below the limit that we set in this function

```
cvCalibrationSingleChannel(channel, vcal, ccal)
```

```
channel (int): channel number
```

vcal (float): 0 - 34 V

ccal (float): 0 - 300 mA

#### Example:

Calibration with DUT connected to channel 1, volt limit 0.5 V, and current Limit 10 mA.

cvCalibrationSingleChannel(1, 0.5, 10)

### 2. Constant Voltage Calibration for all channel

Calibration work by applying voltage and current below the limit that we set in this function

```
cvCalibrationAllChannel(vcal, ccal)
vcal (float array): 0 - 34 V
ccal (float array): 0 - 300 mA
```

#### 3. Set ON for single channel

```
setChannel(channel, voltageVal, currentVal)
channel (int): channel number
voltageVal (float): 0 - 34 V
currentVal (float): 0 - 300 mA
```

#### 4. Set ON for all channels

```
setVoltageAllChannels(AllVValues)
AllVValues (float array): voltage values in array (V)
setCurrentAllChannels(AllCValues)
AllCValues (float array): current values in array (mA)
Example:
AllCValues = [100, 150, 100, 50, 200, 10, 10]
AllVValues = [20.1, 2.5, 13.0, 4, 5, 10.5, 9.5, 22]
```

#### 5. Set Range for all channels

```
setRangeAllChannels(AllRangeValues)
AllRangeValues (Int array): voltage range index values in array
Array Index:
0: 0 - 5 V
1: 0 - 10 V
2: 0 - 20 V
4: 0 - 34 V (with 36 power supply)
Example:
AllRValues = [1, 0, 1, 0, 2, 1, 0]
```

### 6. Set GPIO digital output

```
setGPIO(index, value)
Index (int): Index of GP pin (12, 13, 16, 19, 26)
Value (string): "HIGH" or "LOW"
Example:
Set GP26 output to digital high
setGPIO(26, "HIGH")
```

#### 7. Set Measurement Config

```
measurementConfig(voltConvTime, currConvTime, averaging)
voltConvTime(Int uS): Voltage measurement conversion time
currConvTime(Int uS): Current measurement conversion time
averaging(int): count of samples to be averaged
```

### 8. Set OFF for single channel

```
setOff(channel)
channel (int): channel number
```

#### 9. Set OFF for all channels

```
setOffAllChannels (maxChannel)
maxChannel (int): maximum number of channels in XPOW
```

#### 10. Read real-time value for single channel

```
readChannel(channel)
channel (int): channel number
```

### 11. Read real-time value for all channels

```
readCommand(maxChannel)
maxChannel (int): maximum number of channels in XPOW
```

### 12. <u>Automatic Setting for One Channel</u>

Change and record the value in one channel for every time duration. The result will be saved as a CSV file.

```
sweepOne(channel, seqValueV, seqValueC, duration)
channel (int): channel number
seqValueV (float array): values for the voltage (V) for one channel in array.
seqValueC (float array): values for the current (mA) for one channel in array
duration (int): waiting time to change to the next value in seconds

Example:
channel = 1
seqValueV = [20.1, 2.5, 13.0, 4, 5, 10.5, 9.5, 22]
seqValueC = [100, 150, 100, 50, 200, 10, 10]
duration = 5
```

#### **SCPI Commands**

The XPOW can be controlled using Standard Commands for Programmable Instruments (SCPI) with 115200 baud rates.

Description: Constant Voltage Mode Calibration for single channel

```
Format:
```

```
CH:[n]:CALIB:[V Values]:[C Values]
```

Description: Set output voltage for single channel

```
Format:
```

```
CH:[n]:VOLT:[VOLT VALUES]

Result:

<CH:1:VOLT:[VOLT VALUES]:OK>

Example 1: Set the output voltage of channel 1 to 34V

CH:1:VOLT:34 (set the output voltage of channel 1 to max 34 V)

Result:

<CH:1:VOLT:34:OK>
```

```
Example 2: Set the output voltage of channel 3 to 20V
```

CH:3:VOLT:20 (set the output voltage of channel 3 to 20 V)

Result:

<CH:3:VOLT:20:OK>

### Description: Set output current for single channel

Format:

CH:[n]:CUR:[CURRENT VALUES]

Result:

<CH:1:CUR:[CURRENT VALUES]:OK>

Example 1: Set the output current of channel 1 to 300 mA.

CH:1:CUR:300 (set the output current of channel 1 to max 300 mA)

Result:

<CH:1:CUR:300:OK>

Example 2: Set the output current of channel 3 to 150 mA.

CH:3:CUR:150 (set the output current of channel 3 to 150mA)

Result:

<CH:3:CUR:150:OK>

### Display real-time data for single channel

Format:

CH:[n]:VAL?

Description: Display voltage and current real-time value of channel n.

Result:

<val:[n]:VOLTAGE VAL:CURRENT VAL>

Example:

CH:1:VAL?

Result:

<val:1:6.101:100.211>

### Set output voltage for a group of channels

Format:

CH: [m-n]: VOLT: [0-Vmax]

Description: Set the output voltage of channel m to channel n to [0-34 V].

Note: 1 <= m < n <= Channel Max

Example:

CH:1-8:VOLT:20 (set outputs of channel 8 to channel 10 to 20 Volt)

### Set output current for a group of channels

Format:

CH:[m-n]:CUR:[0-Amax]

Description: Set the output of channel m to channel n to [0-300 mA].

Note: 1 <= m < n <= Channel Max

Example:

CH:1-8:CUR:150 (set outputs of channel 1 to channel 8 to 150 mA)

#### Set measurement config

Format:

MEASCONF: VoltConvTime: CurrConvTime: Averaging

Description: Set measurement conversion time in µs and average sample counts.

Result:

MEASCONF:VoltConvTime:CurrConvTime:Averaging >> OK!

### Set pin GPIO

Input

Format:

GPIO: [PIN NAME]

Description: Read the GPIO pin

```
Example:
GPIO:PD4
Result:
GPIO:PD4
Output - High
Format:
GPIO: [PIN NAME]: HIGH
Description: Set the GPIO pin to high (5V)
Example:
GPIO:PF5:HIGH
Result: GPIO:PF5:HIGH
Output - Low
Format:
GPIO: [PIN NAME]:LOW
Description: Set the GPIO pin to low (0V)
Example:
GPIO:PF5:LOW
Result:
GPIO:PF5:LOW
Retrieve device information
Format:
*IDN?
Description: Get information about the device.
Example:
*IDN?
Result:
```

\*IDN? >> XPOW-40AX-CCvCV-U, Nicslab Ops, Inc.

### Set range

```
Format:
```

```
CH:[n]:SVR:[0-3]
```

Note:

0 -> 5 V

1 -> 10 V

2 -> 20 V

3 -> 34 V

Default: 3

Result:

```
<CH:[n]:SVR:[RANGE VALUES]:OK>
```

Example 1: Set the range of channel 1 to maximum.

CH:1:SVR:3 (set the range of channel 1 to max 34 V)

Result:

<CH:1:SVR:3:OK>

# 5. System Shutdown

This section describes how to shut down the XPOW-40AX-CCvCV-U.

In the case of using GUI, the steps are as follows:

- 1. Set OFF all the channels in the GUI.
- 2. Press the ON/OFF Button in GUI (B1, Figure 4). It will change the color of the button from green to grey.
- 3. Close the GUI application.
- 4. Press button A1 (Figure 3).
- 5. Turn off the DC Power Supply.

In the case of using SCPI Command, the steps are as follows:

- 1. Use setOff(channel) function to set off the channel used before.
- 2. Press button A1 (Figure 3).
- 3. Turn off the DC Power Supply

NOTE: Once the soft shutdown occurred, the Green & Blue led will be turned off. To use XPOW-40AX-CCvCV-U after a soft shutdown, just switch off and switch on again (restart) the XPOW-40AX-CCvCV-U.

# 6. Troubleshooting

Please use the following guidelines to identify a particular problem. If the solution does not rectify the problem, contact us at <a href="mailto:support@nicslab.com">support@nicslab.com</a>.

Table 7. Troubleshooting

| Problem                                                                   | Cause                       | Solution                                                                                                    |  |  |
|---------------------------------------------------------------------------|-----------------------------|----------------------------------------------------------------------------------------------------|--|--|
| The front end light is off when the switch is turned on                   | No USB connection           | Check USB connection to<br>Laptop/PC                                                                                                    |  |  |
| The Blue light is off when the software is active or the software freezes | Initialization failed       | Restart the software, or unplug -<br>plug the USB connector, or<br>Press Reset Button                                                                                          |  |  |
| No channel output detected at the device under test                       | Connection failed           | Check the metal pad checkpoint to the intended channel                                                                                                    |  |  |
| No USB port detected at the device manager                                | No USB connection           | Turn on the XPOW-40AX box before running the application, and check the USB connection Check the Arduino Driver if it is installed on the computer. Check to another USB port. |  |  |
| Unable to upload the file                                                 | File format problem         | Make sure the file format is .csv                                                                                                    |  |  |
| No value after uploading the file                                         | File problem                | Check the file content and make sure there is no blank space on each row.                                                                                                    |  |  |
| Unable to use the Auto Mode feature                                       | File format problem         | Check the file format, it should be a CSV file. Check content format                                                                                                    |  |  |
| Display value unstable in GUI                                             | Serial Connection<br>Failed | Change the USB cable. Use a low-noise USB cable.                                                                                                    |  |  |

# 7. Warranty

Nicslab warrants the hardware and software designed by Nicslab to work accordingly, fulfilling the highest standard of quality product. Nicslab is not liable for consequential or incidental damages or errors subject to misuse, neglect, accident, modification, use in critical operation, or has been soldered or altered in any way outside stated by us or unauthorized maintenance.

Nicslab retains to change the material and technical data of this manual at any time without notice, in future editions.

Please do not hesitate to contact us at support@nicslab.com if you would like to have more information on the warranty or return and refund policy.

# 8. Compliance

This product complies with the requirements of the European Union's *Conformite Europenne* (CE) and Restriction of Hazardous Substances in Electrical and Electronic Equipment (RoHS) Directive 2015/863 (RoHS3). The certificates can be accessed <a href="https://example.com/here/beauty-scale-left-new-market-left-new-market-left-new-mar

### 9. Contact

### **United States**

Nicslab Ops, Inc.

228 Hamilton Avenue, 3rd Floor, Palo Alto

Silicon Valley, CA, 94301

Phone: +1 (650) 521-9982

Email: support@nicslab.com

Website: www.nicslab.com

#### Indonesia

PT. Nicslab Global Industri

Wisma Monex 9th floor

Jl. Asia Afrika No. 133-132, Bandung, West Java, 40112

Phone: +62 22 8602 6854

Email: nicslab.id@nicslab.com

Book a Meeting here.